## 1.Wpisujemy w przeglądarkę adres https://www.office.com

## 2. Następnie wpisujemy adres mailowy otrzymany ze szkoły

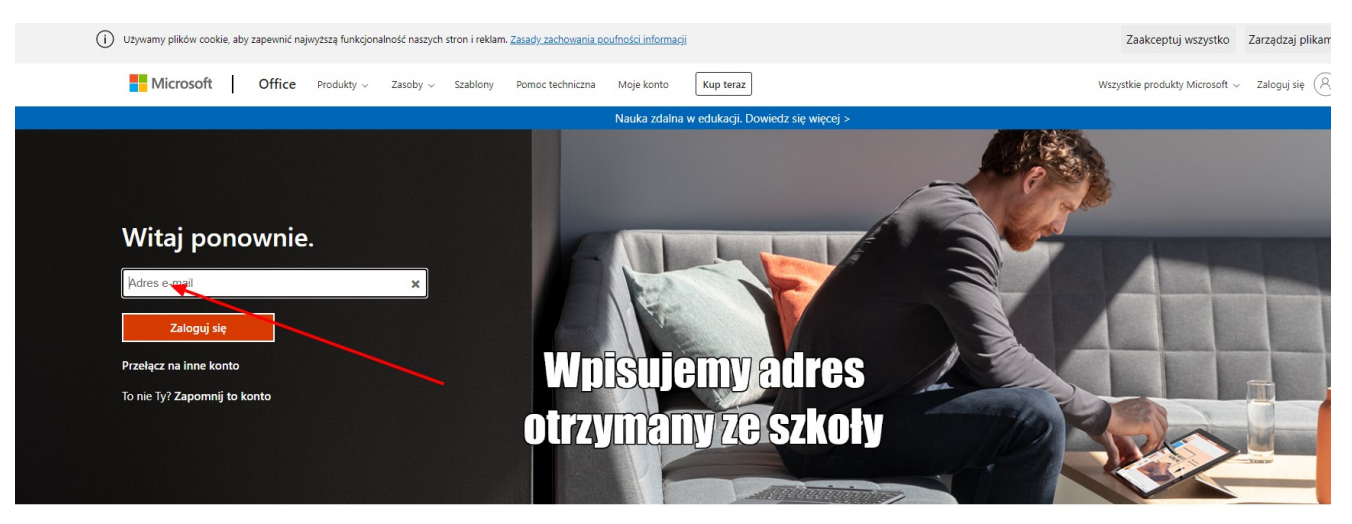

Obserwuj pakiet Office in f  $\blacktriangleright$  0 %

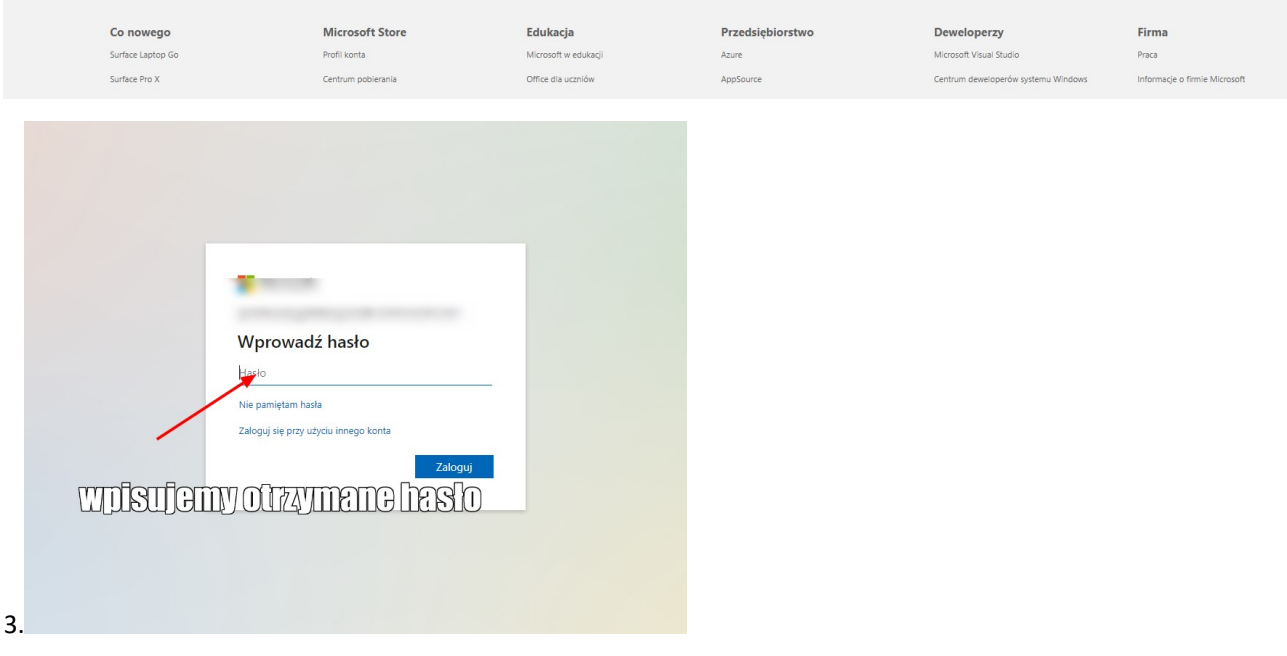

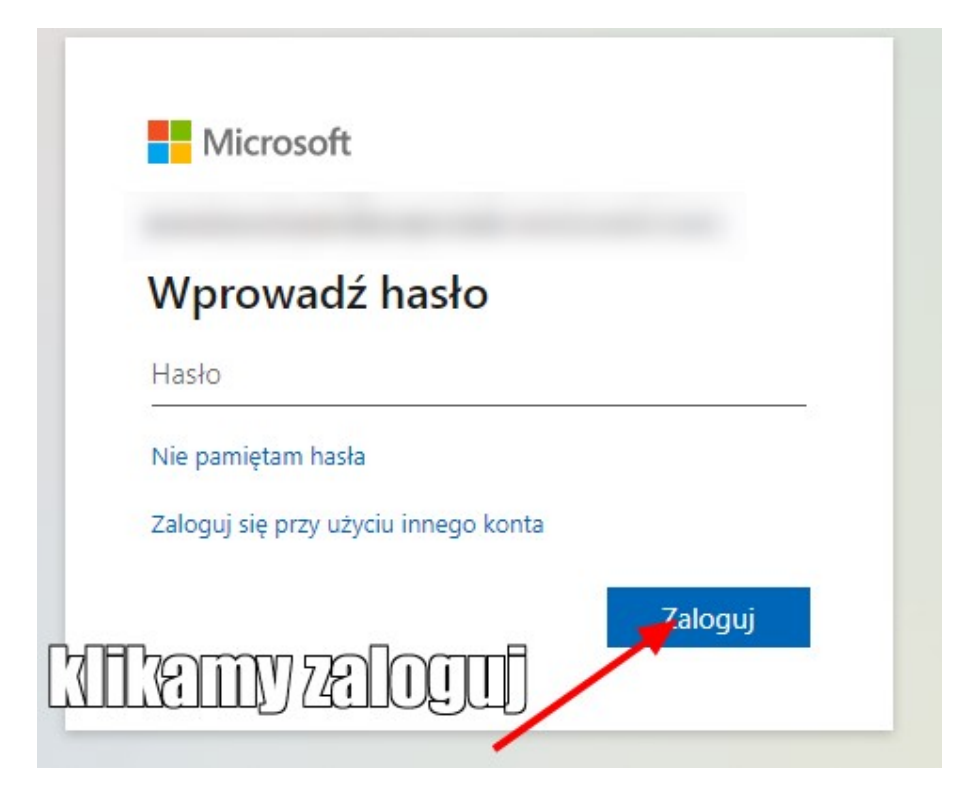

Po zalogowaniu widzimy podobny ekran

Oznaczone zostały ikony poczta i teams

| 扭<br>Office 365                       |                     | $\overline{O}$ Wyszukaj |  |                                 |  |
|---------------------------------------|---------------------|-------------------------|--|---------------------------------|--|
| A.<br>$\oplus$                        | Dzień dobry         |                         |  | Zainstaluj pakiet Office $\vee$ |  |
| w.<br>k.<br>E.<br>$\leftarrow$ POCAL  |                     |                         |  |                                 |  |
| 嘎<br>4                                |                     |                         |  |                                 |  |
| $-$ THMS<br>Ŵ<br>5 <sub>1</sub><br>F. |                     |                         |  |                                 |  |
| N                                     | <b>DOMESTIC: NO</b> |                         |  |                                 |  |

klikamy w teams

Następnie widzimy ekran. Możemy pobrać aplikację lub korzystać z aplikacji internetowej.

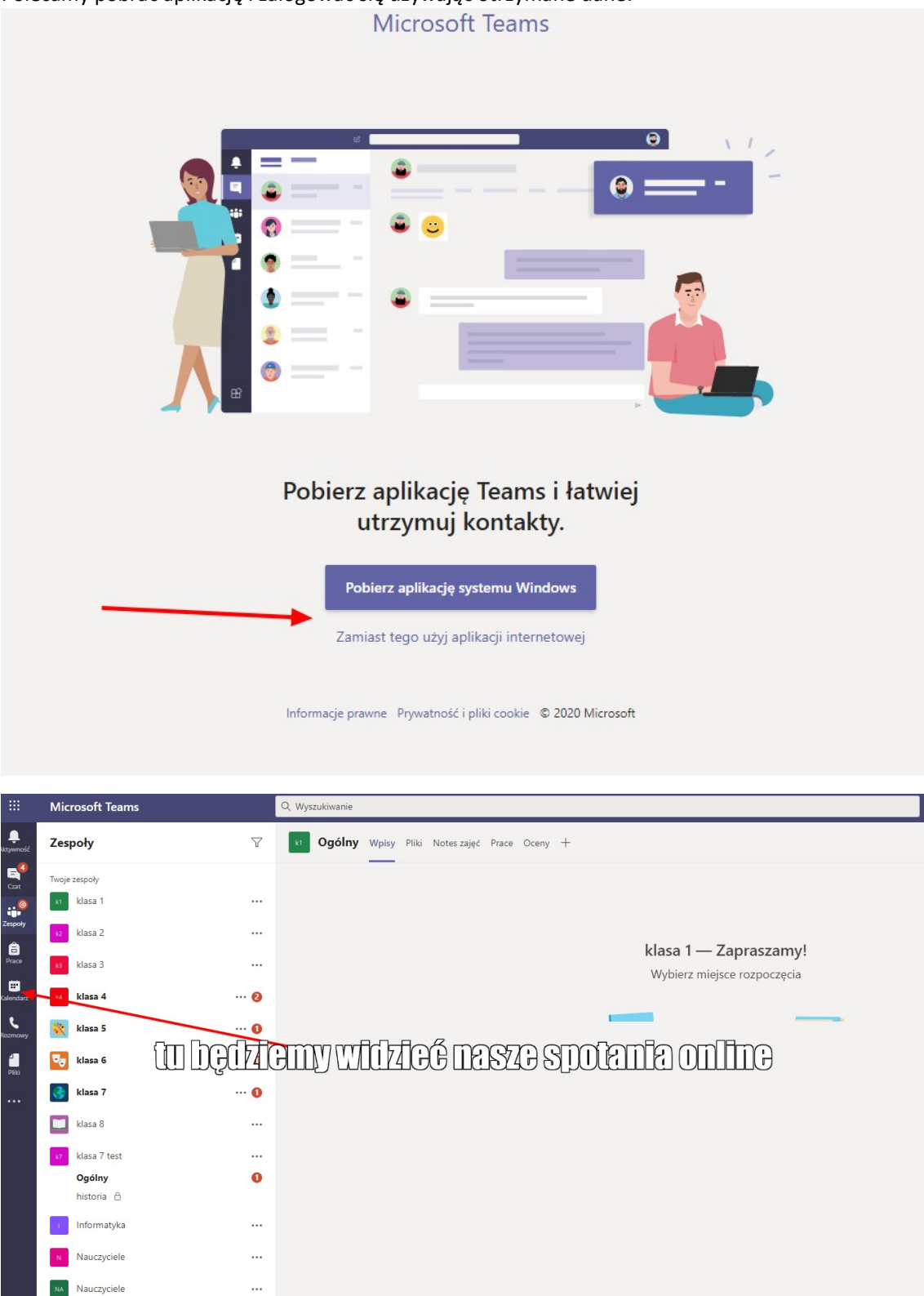

## Polecamy pobrać aplikację i zalogować się używając otrzymane dane.

Po wejściu w kalendarz widzimy zaplanowane lekcje.

Aby dołączyć do lekcji klikamy DOŁĄCZ

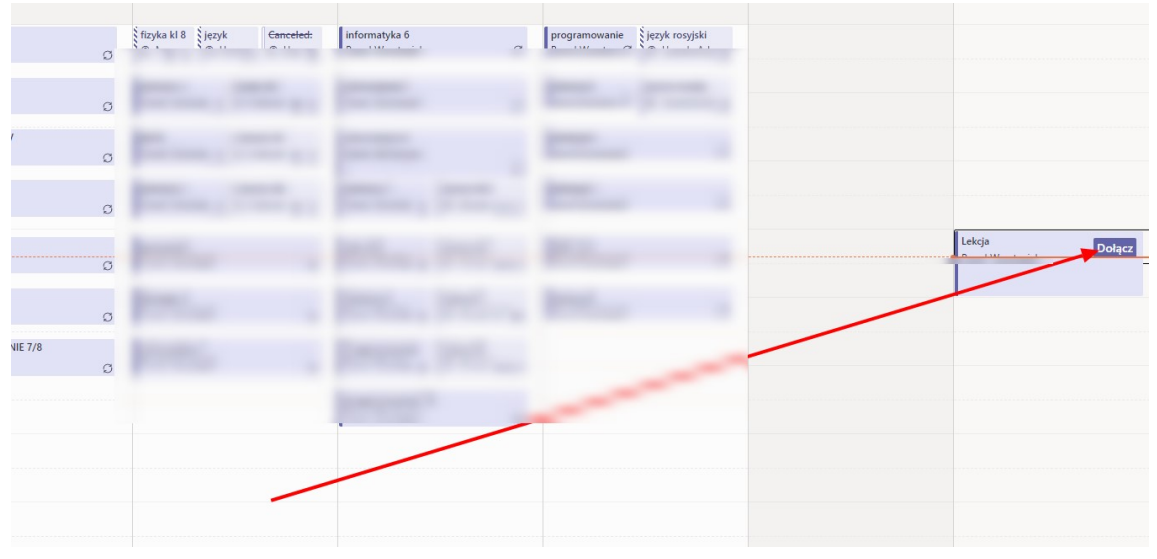

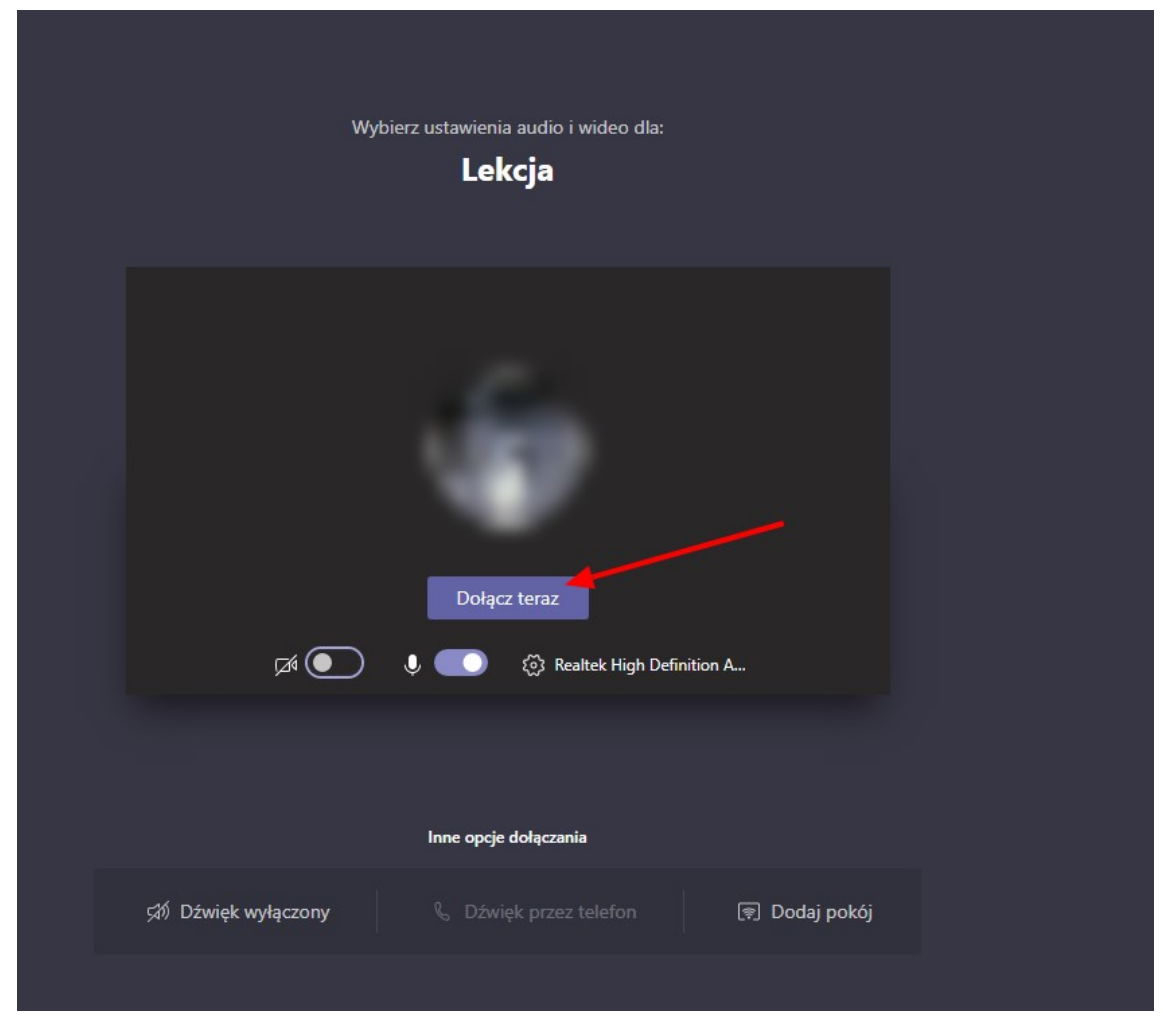

I już jesteśmy na zajęciach